## **How to Change the Dispatch Driver**

- 1. On the Menu panel, click the **Dispatch Deliveries menu**. This will open the **Delivery Dispatching screen**.
- 2. Filter the records in the grid using the fields in the **Selection Criteria panel**.

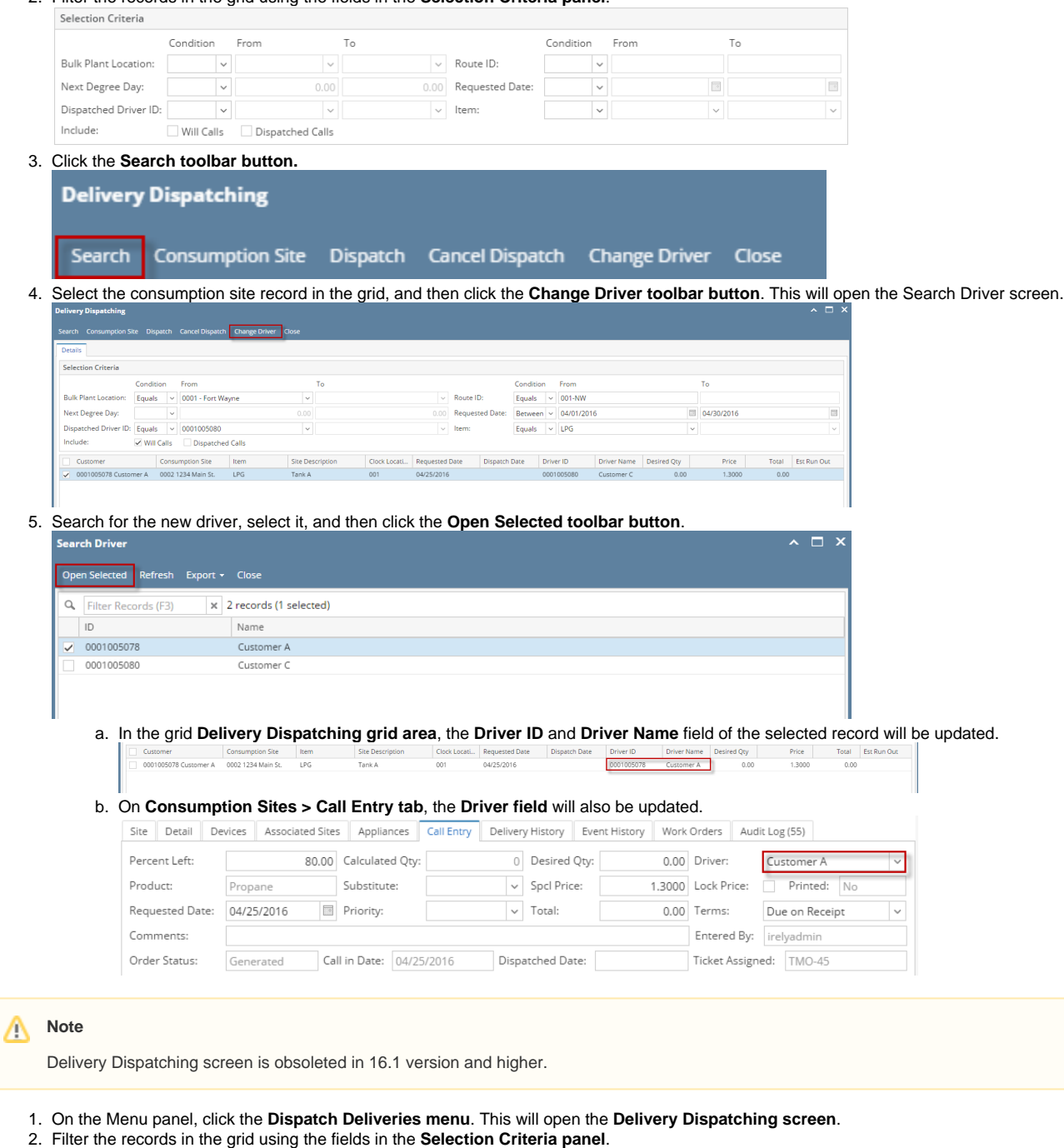

Selection Criteria Condition From  ${\tt To}$  $\begin{tabular}{ll} Condition \hspace{2em} \small \textbf{From} \end{tabular}$  $T<sub>0</sub>$  $\overline{\phantom{a}}$  Route ID: **Bulk Plant Location:**  $\blacktriangledown$  $\blacktriangledown$  $\vert$   $\vert$ Next Degree Day:  $\vert$   $\vert$  $\mathbf{0}$ 0 Requested Date:  $\vert$   $\vert$  $\begin{array}{|c|} \hline \textbf{L} \end{array}$  $\blacktriangleright$  Item: Dispatched Driver ID:  $\blacktriangledown$  $\vert$  v  $\vert$   $\vert$  $\blacktriangledown$ Include: Will Calls Dispatched Calls

 $\Box$ 

 $\ddot{\phantom{0}}$ 

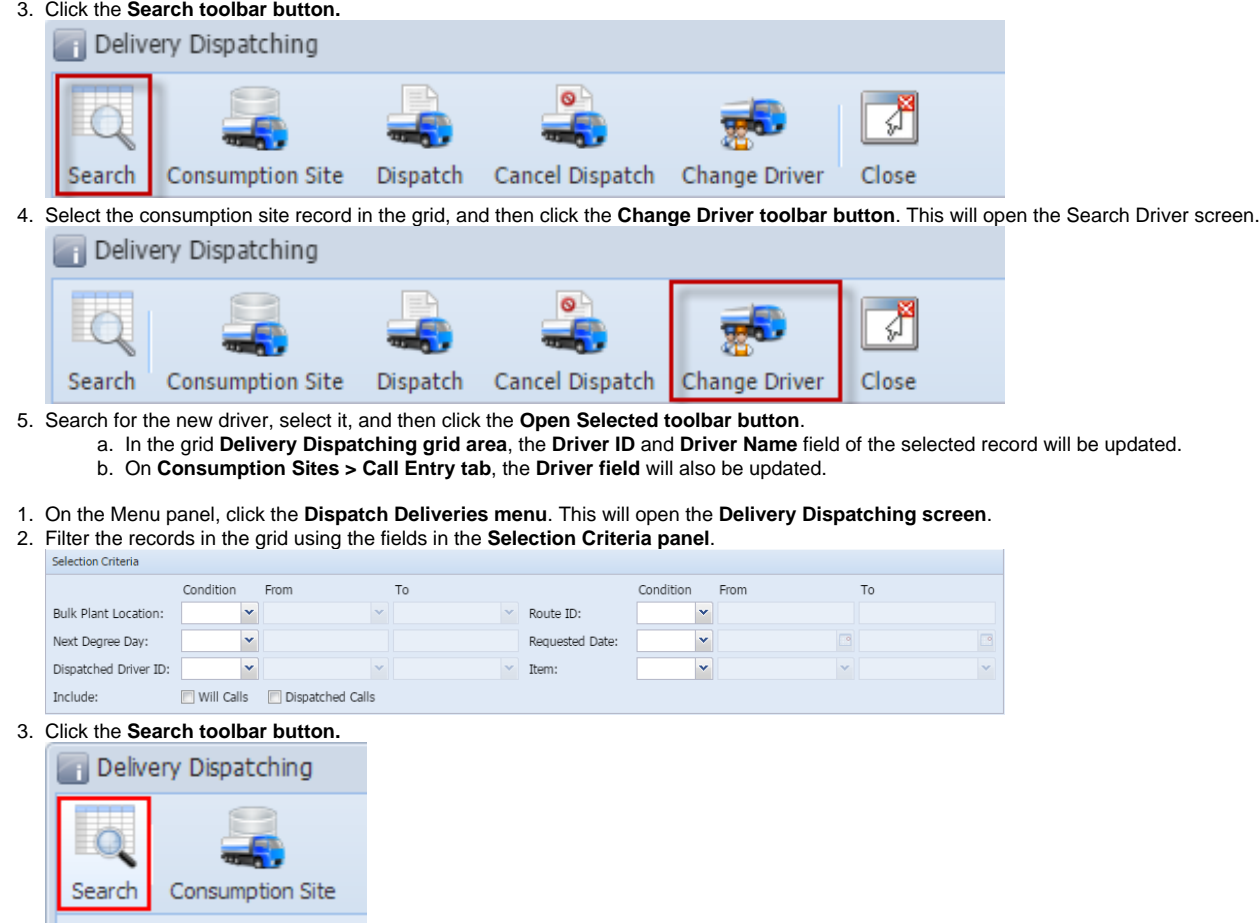

4. Select the consumption site record in the grid, and then click the **Change Driver toolbar button**. This will open the Search Driver screen. Delvery Dispatching

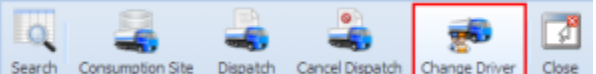

- 5. Search for the new driver, select it, and then click the **Open Selected toolbar button**.
	- a. In the grid **Delivery Dispatching grid area**, the **Driver ID** and **Driver Name** field of the selected record will be updated.
		- b. On **Consumption Sites > Call Entry tab**, the **Driver field** will also be updated.